## *Handleiding:*

*Hoe installeer ik Teamviewer via de site van ICT Dokter Zwolle.*

1. Dubbel klik op Google Chrome om de webbrowser te openen.

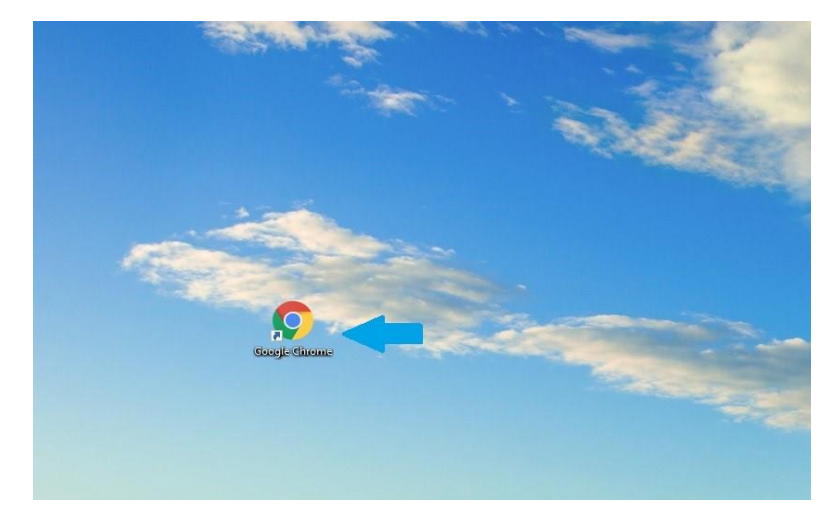

2. Wanneer Google Chrome is geopend, typed u boven aan in de zoekbalk: www.ictdokterzwolle.nl.

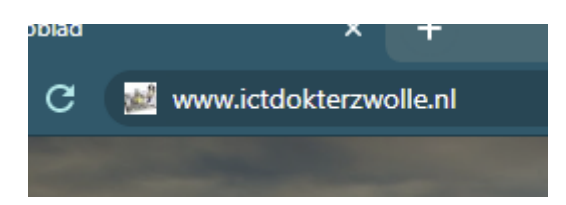

3. Zodra u op onze site bent gekomen kunt u bij de kopjes het kopje Tarieven vinden, klik op het kopje Tarieven

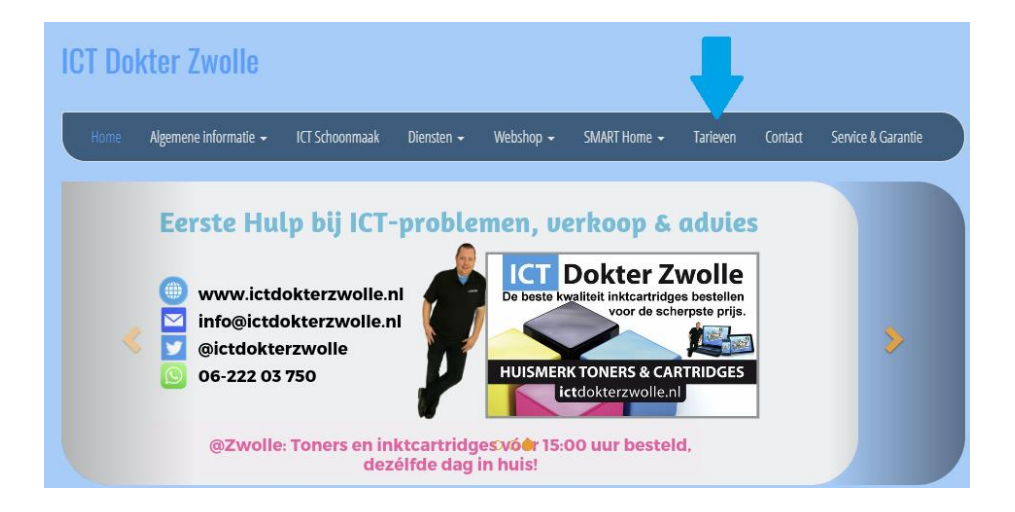

4. U komt op deze pagina terecht (zie foto hier onder) waar u al onze tarieven kunt vinden en de link om TeamViewer te downloaden.

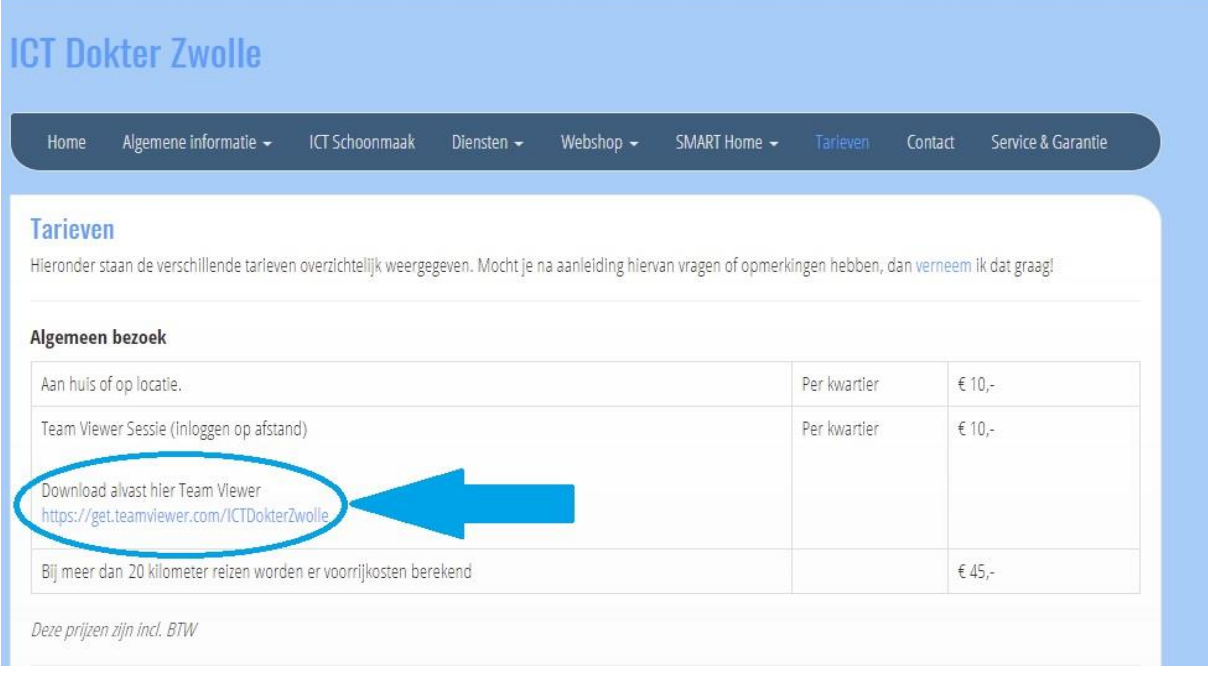

5. Na dat de download voltooid is kunt u links onderin op de download klikken en opent die automatisch TeamViewer voor u op, als TeamViewer is opgestart klikt u op volgende en daarna op Privé / nietcommercieel en dan weer op volgende.

Na dat u dat heeft gedaan krijgt u dit beeld (zie foto hier onder) en accepteert u de overeenkomst en bevestig u dat u TeamViewer privé gaat gebruiken.

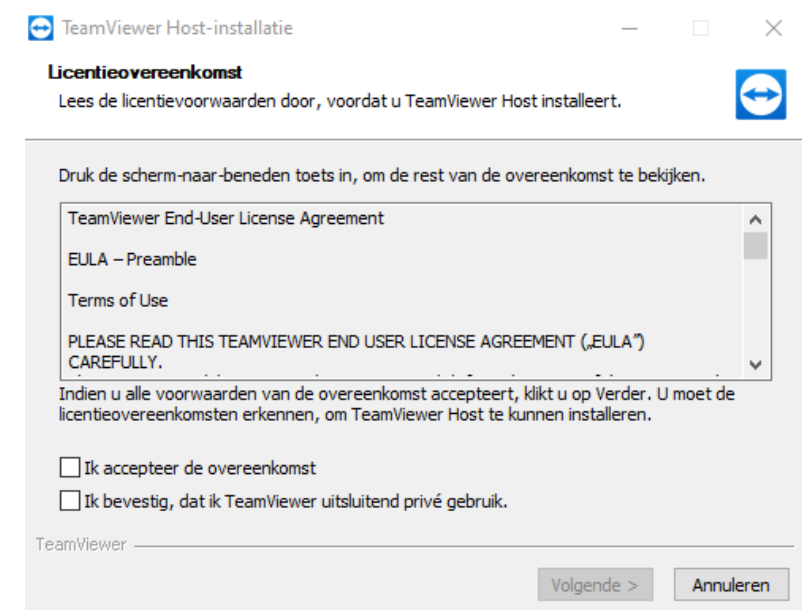

6. Na dat u het bevestig heeft en op volgende heeft geklikt wordt TeamViewer geïnstalleerd en opnieuw opgestart, u krijgt dit beeld te zien (linker foto) waar u TeamViewer gaat instellen, klik op volgende om uw computernaam in te voeren. (rechter foto)

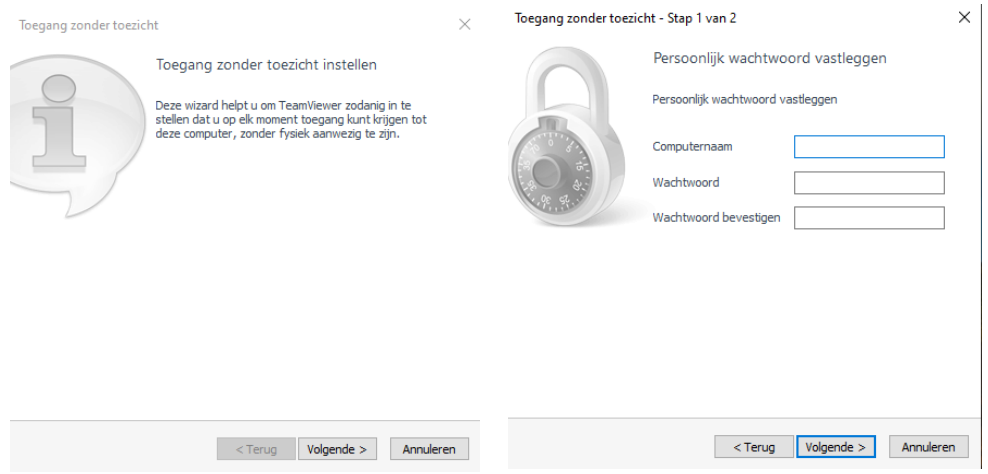

- 7. Bij computernaam kunt u eigen naam in voeren (u hoeft geen wachtwoord in te voeren!) klik op volgende en daarna op wachtwoord overslaan, u krijgt daarna een beeld met een ID code erop u hoeft daar niks mee te doen en kunt u op einde klikken.
- 8. Dan hoeft u nog maar één ding te doen en dat is het toe staan dat ICT Dokter Zwolle via TeamViewer u computer kan overnemen om u te helpen met het probleem.

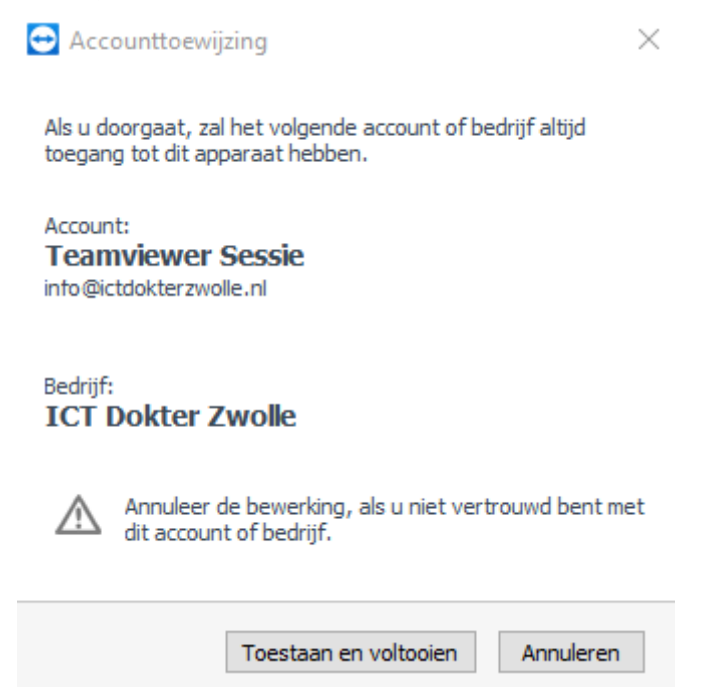

9. Als u alles heeft gedaan via de stappen heeft u TeamViewer volledig geïnstalleerd en kunnen wij het gebruiken wanneer we een TeamViewer gesprek hebben om het probleem op te lossen. Hier onder ziet u welke informatie ICT Dokter Zwolle vraagt als u computer over genomen moet worden, u geeft deze door via de telefoon

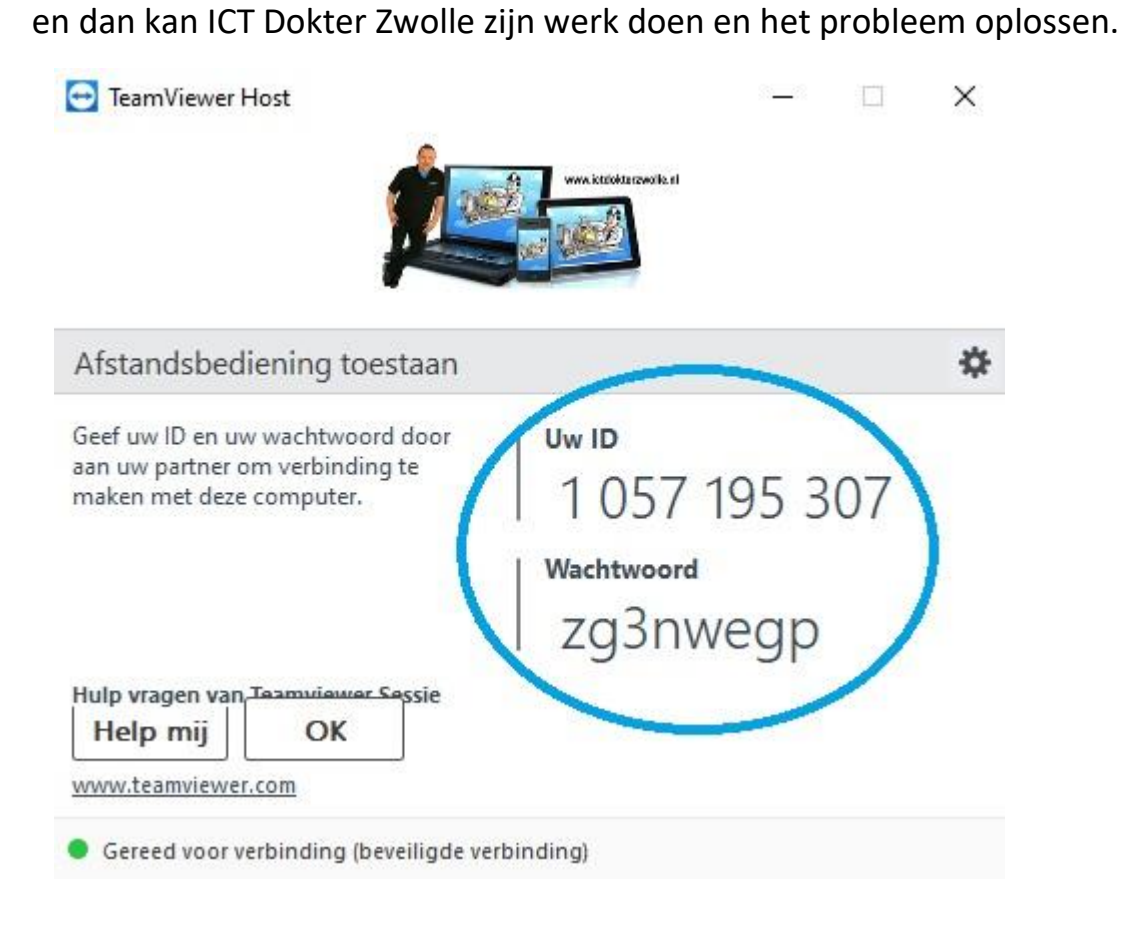